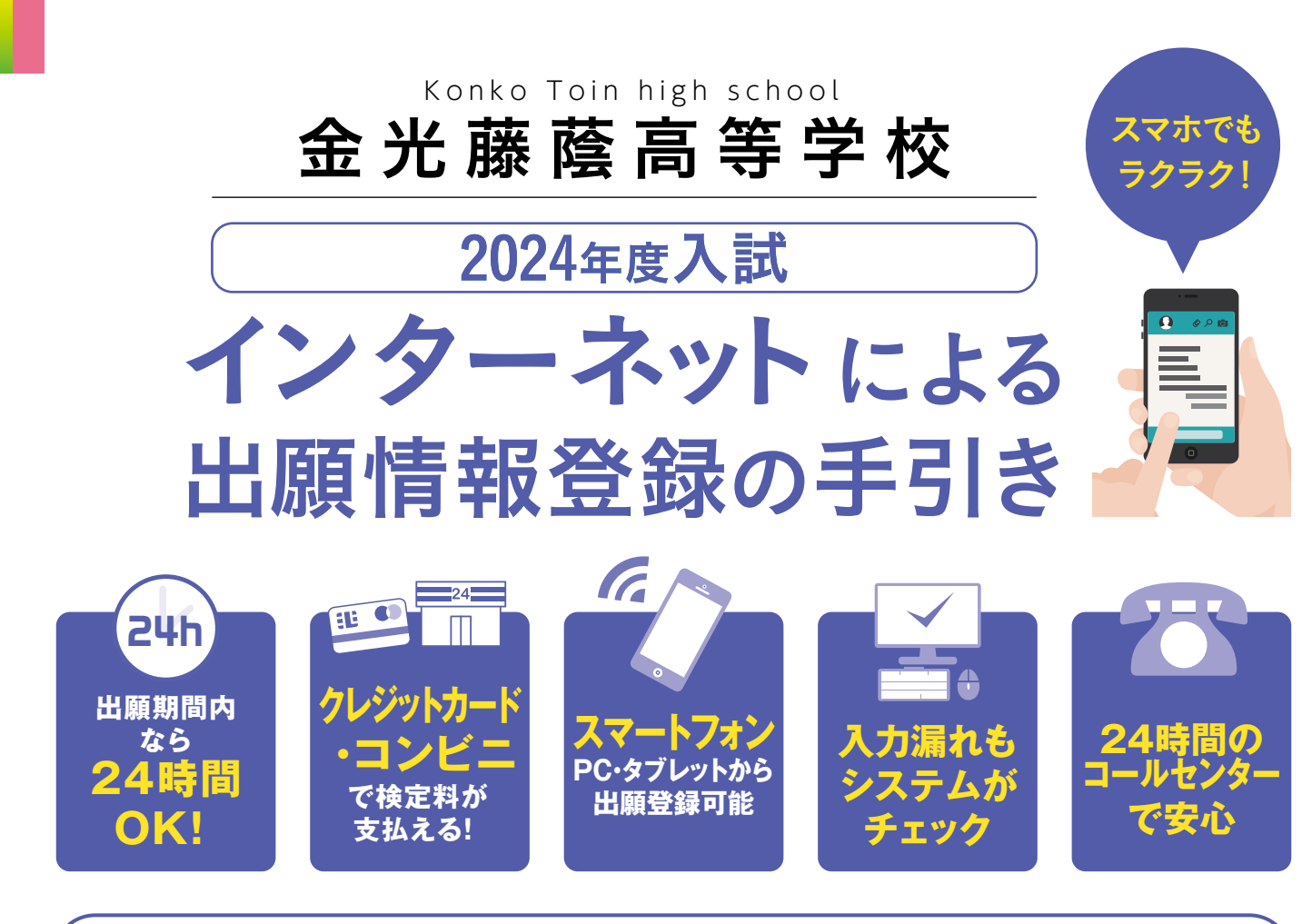

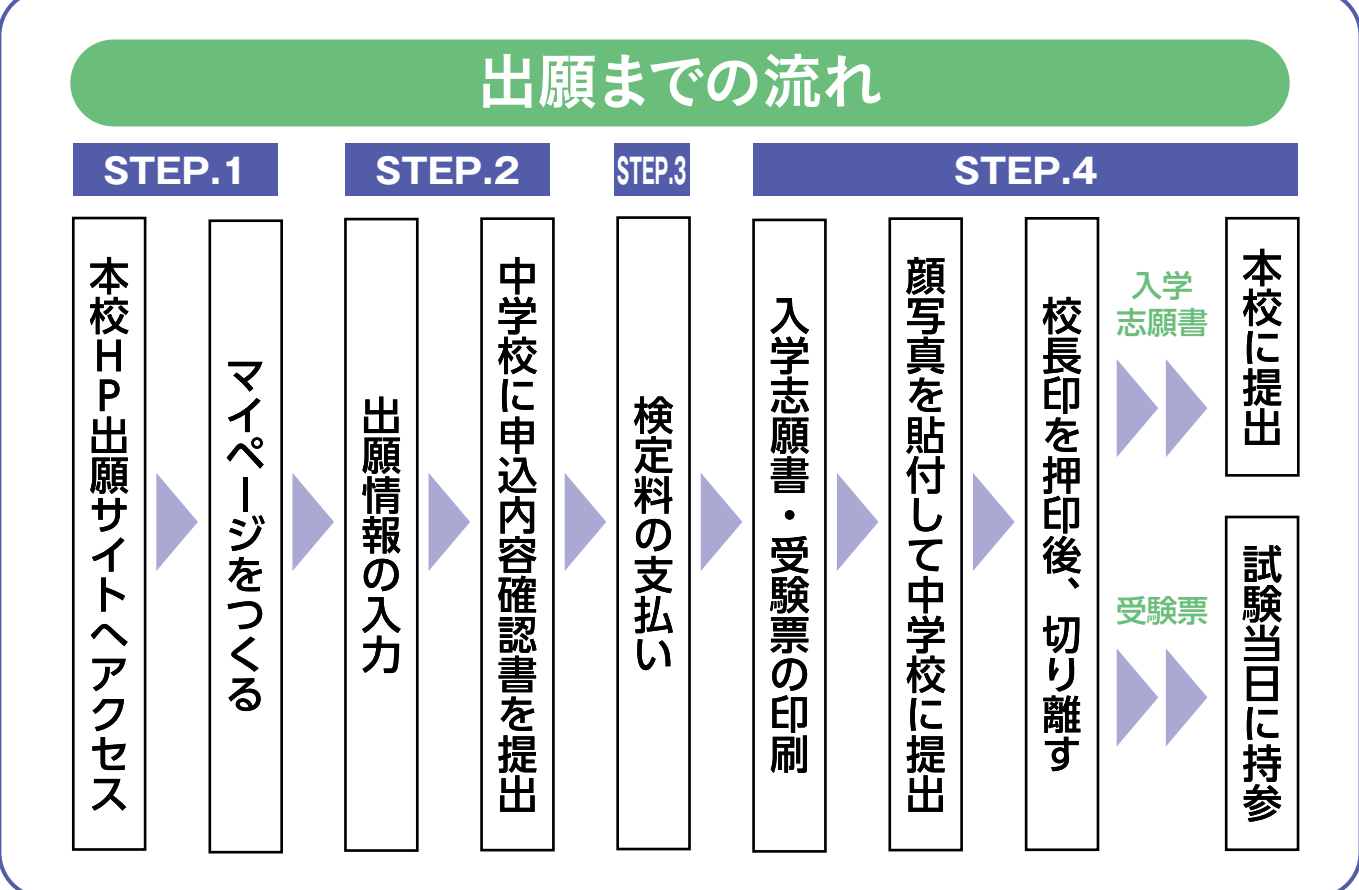

■ご家庭にインターネット環境がない場合は本校にご相談ください。

■本校のイベント予約をされたことがある場合は、**STEP.2**(P4)からご覧ください。

# **STEP. 1 出願サイトにアクセスしてマイページをつくる**

#### ※イベント予約などでマイページがある場合は、STEP. 2へお進みください。

注意事項 迷惑メール対策をされている場合は、「e-shiharai.net」の受信を許可してください。 確認コードお知らせメールには URL が記載されています。URL が受信できるように設定してください。

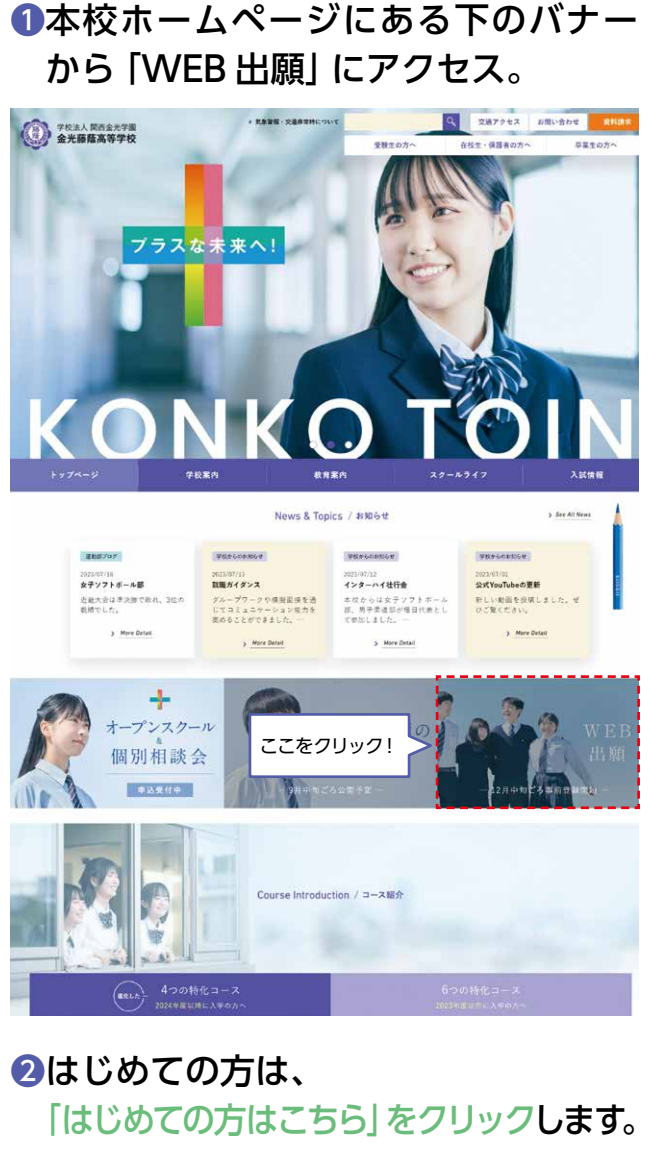

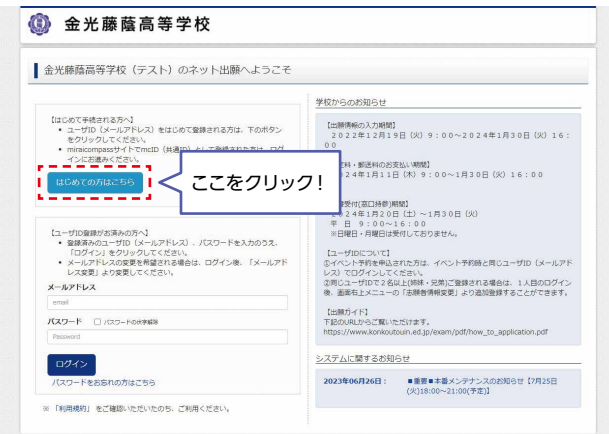

### 8メールアドレスを入力し、 「送信」ボタンをクリックします。 (メールアドレスをお持ちでない場合は、P3をご確認ください)

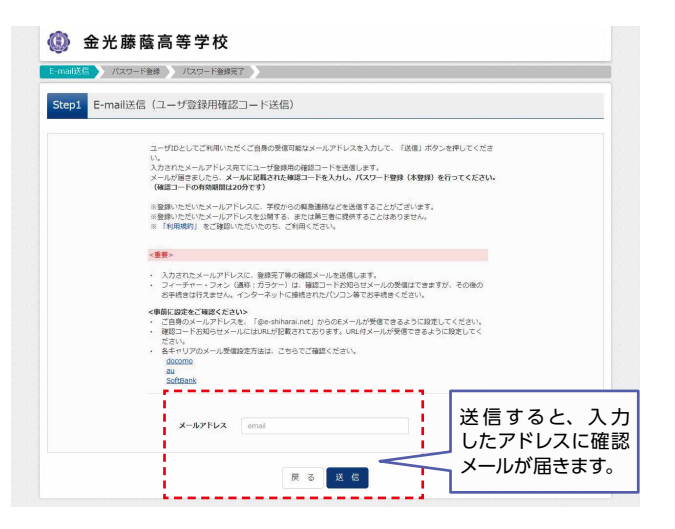

## ▲個届いたメールに、登録用の【確認コード】 が記入されています。

#### ユーザ登録用の確認コードをお知らせいたします。 引き続き、本登録のお手続きをお願いいたします。 確認コードを  $\frac{1}{1}$  $\frac{1}{2}$  246196 ご確認ください。20分経過すると確認コードは無効になります。 その場合はお手数ですが、「はじめての方はこちら」からやり直してください。 登録は完了しておりませんのでご注意ください。 仮登録のままですと手続きを行うことはできません。

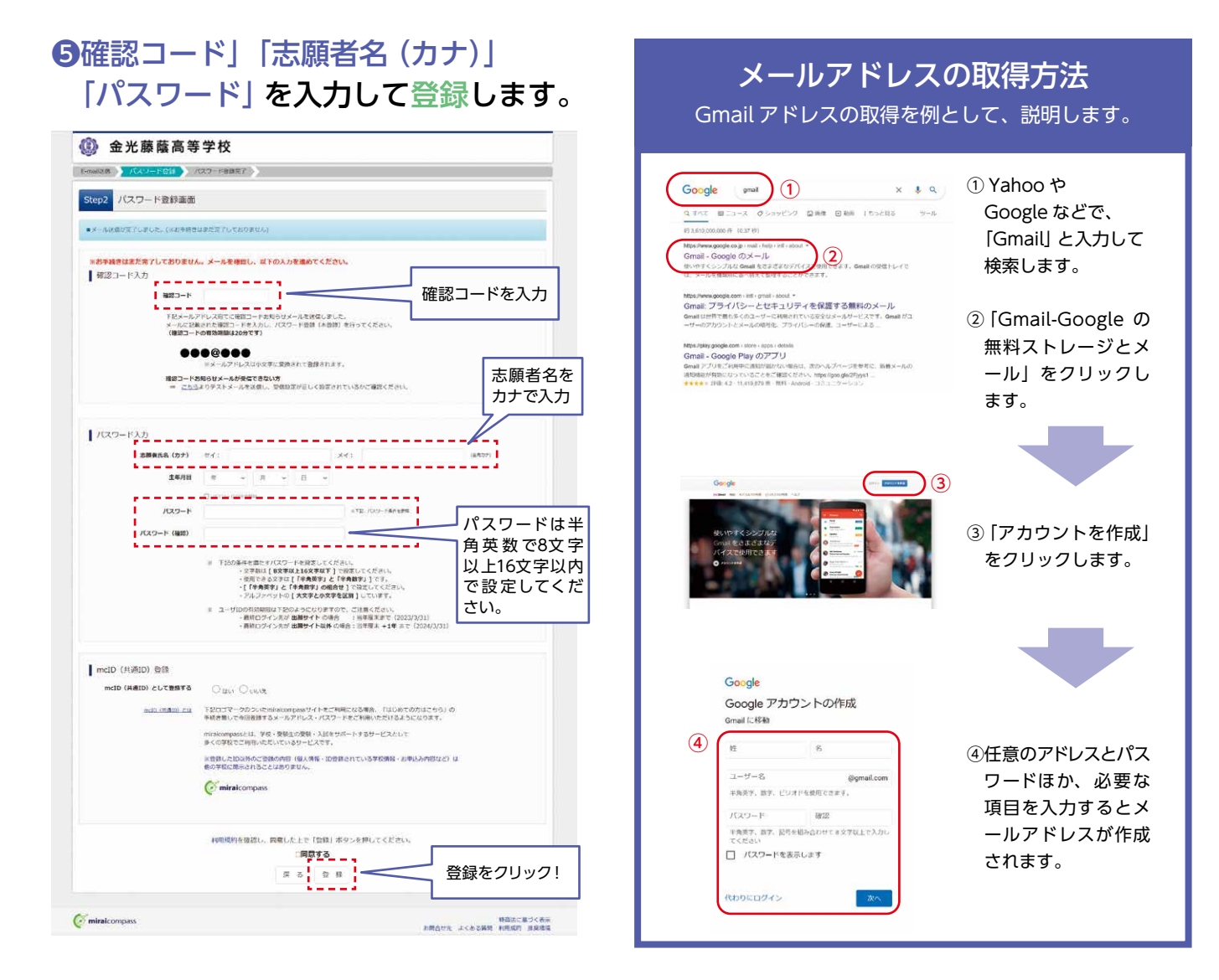

## ❻「ログインへ」をクリックします。

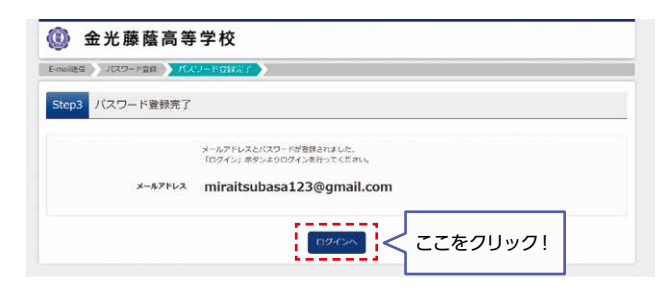

#### 注意事項

一度登録した ID (メールアドレス)とパスワードを 使用して、違う端末(PC・スマートフォン・タブレ ット)からログインすることが可能です。

# **STEP. 2 出願情報の入力 2023 年 12 月 19 日(火)9:00~**

## ❶「メールアドレス」「パスワード」を 入力して「ログイン」をクリックします。

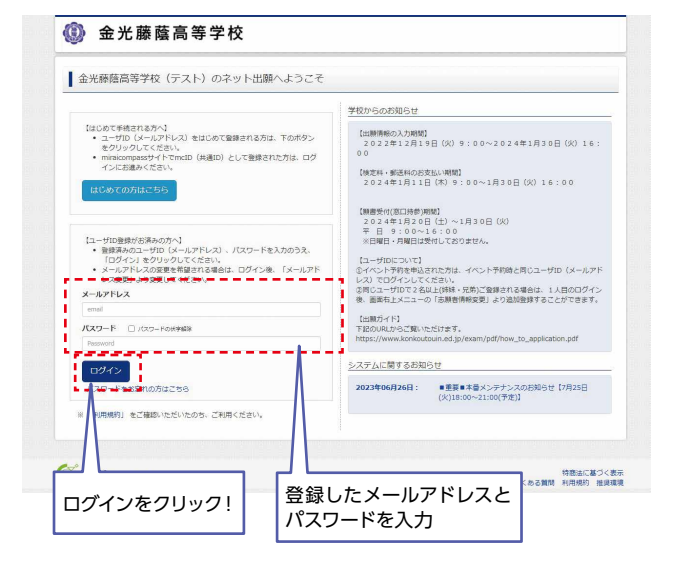

## ❷マイページの「新規申込手続きへ」を クリックします。

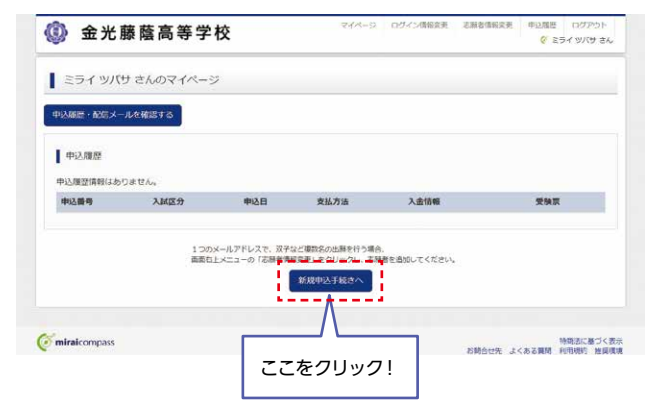

## 6入試区分 (専願/併願)を選択して、 「次へ」をクリックします。

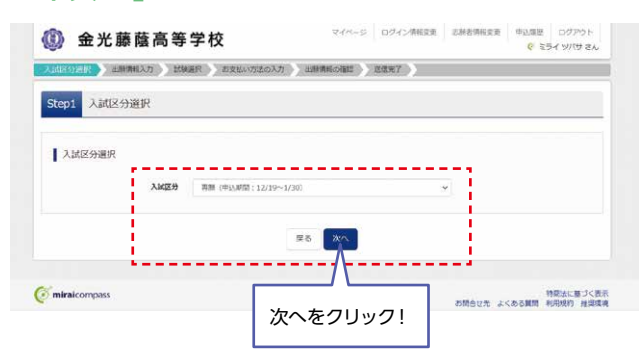

#### ❹出願情報を入力します。入力が終われば、 「試験選択画面へ」をクリックします。

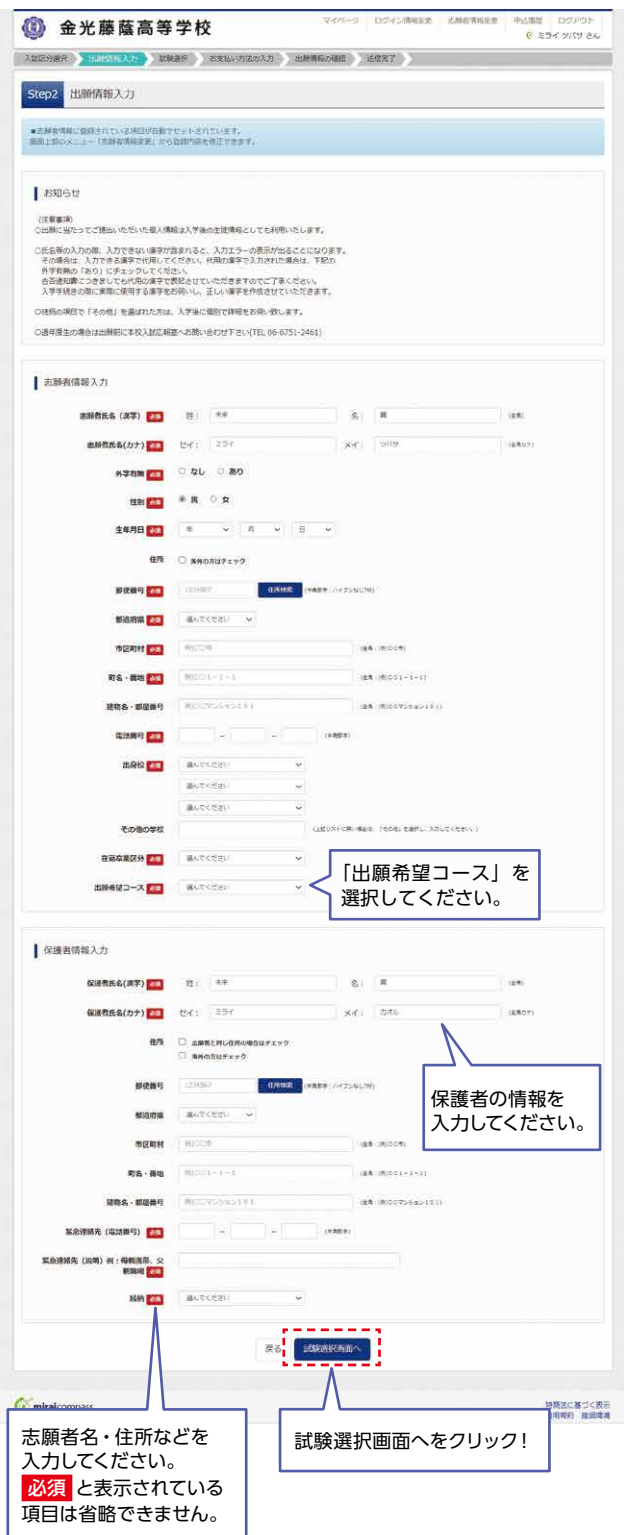

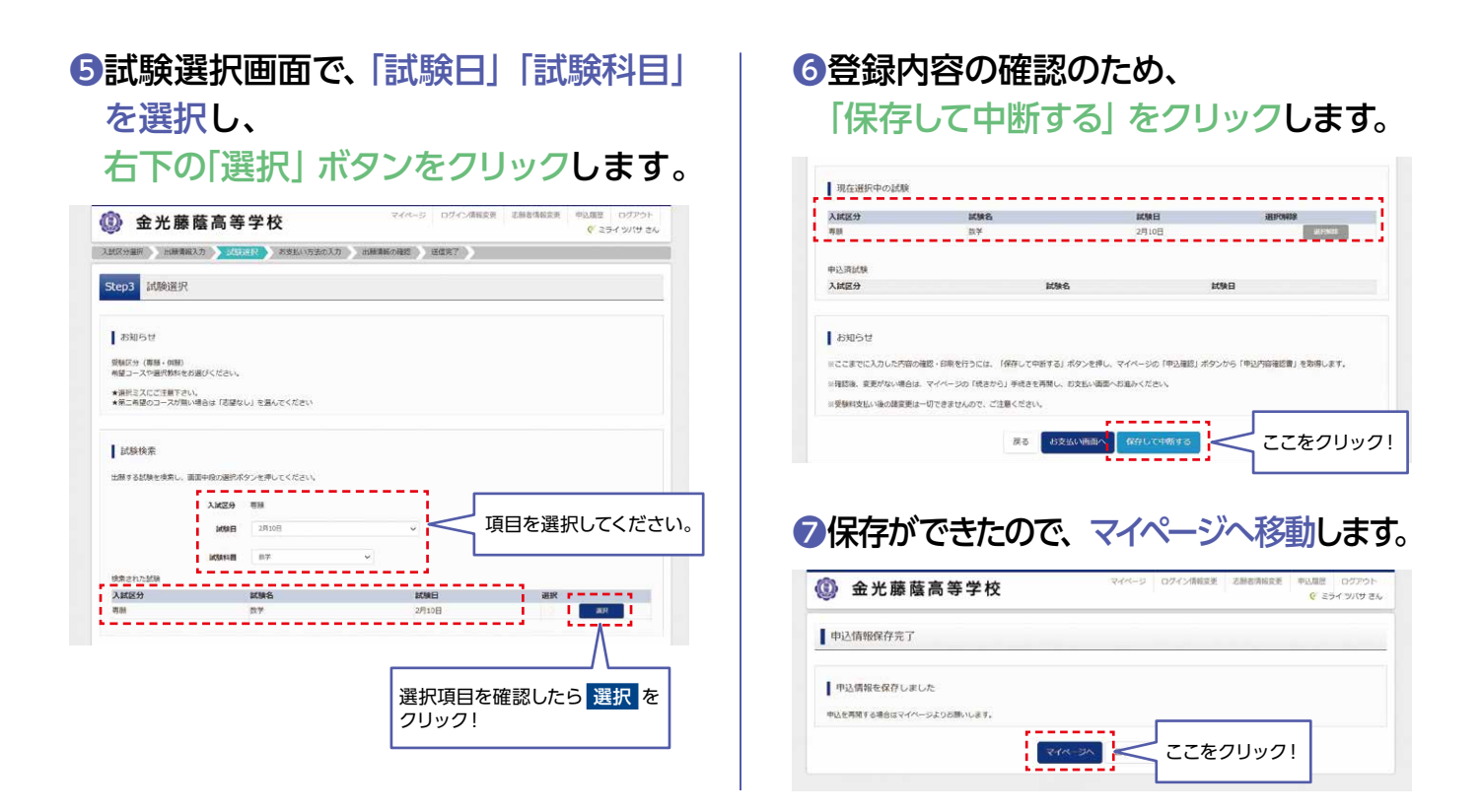

#### **登録内容の確認**

## ■マイページに申込履歴が表示されます ので、「申込確認」をクリックします。

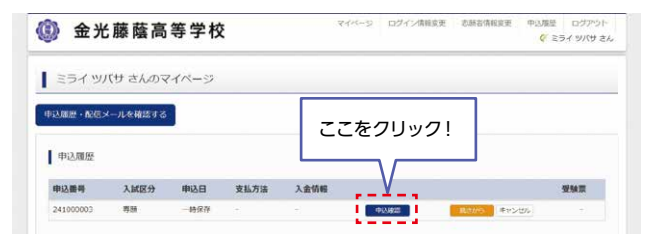

## ❷登録した内容を確認し、間違いがなけ れば、画面の一番下の「申込内容確認書」 をクリックします。

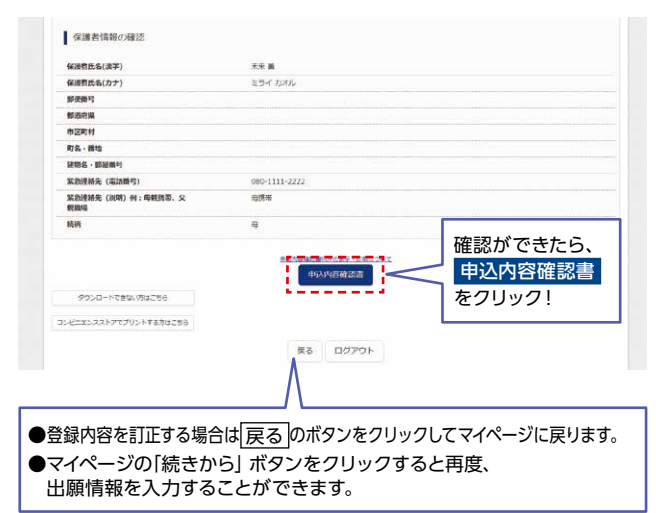

6「申込内容確認書」が作成されます。 印刷して中学校に提出してください。 (スマートフォン・タブレットから印刷する場合は、P8を参照)

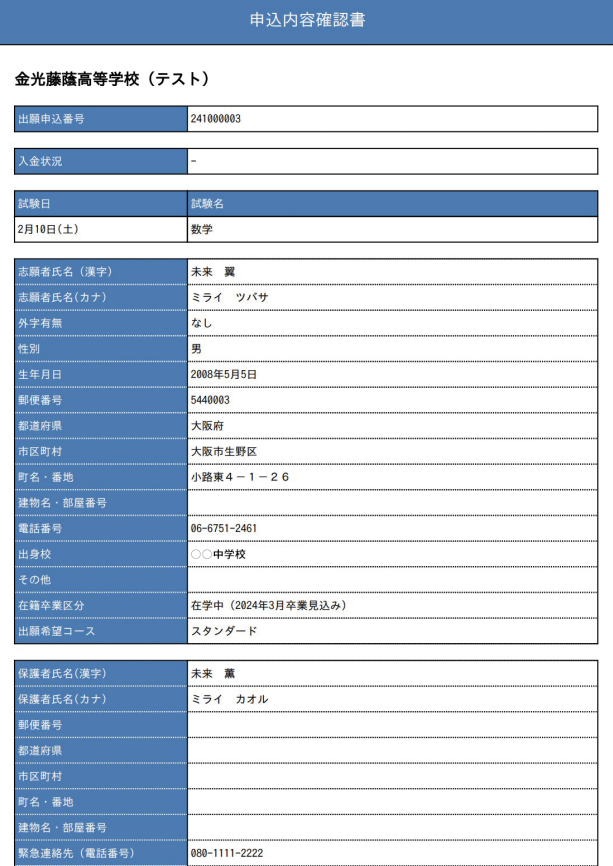

 $1/2$ 

# **STIEP. 3 | 検定料の支払い**

注意事項 この操作の前に、必ず中学校の先生に「申込内容確認書」を提出するなどして、出願内容を報告してください。(P5参照)

#### ●マイページの「続きから」をクリックします。 マイページ ログイン情報変更 志論書情報変更 甲込順程 ログアウト<br>
- インスサージ ログイン情報変更 志論書情報変更 中心順程 ログアウト 1 1 金光藤蔭高等学校

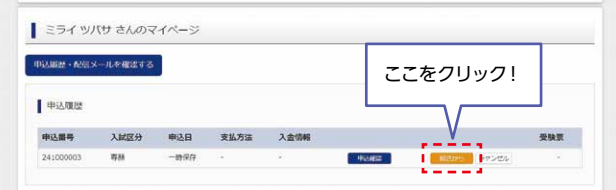

## ❷試験選択画面まで進み、画面の下にある 「お支払い画面へ」をクリックします。

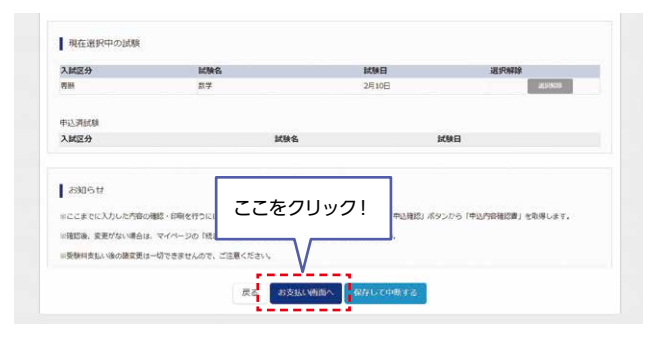

## 6支払い方法を選択して「確認画面へ」を クリックします。

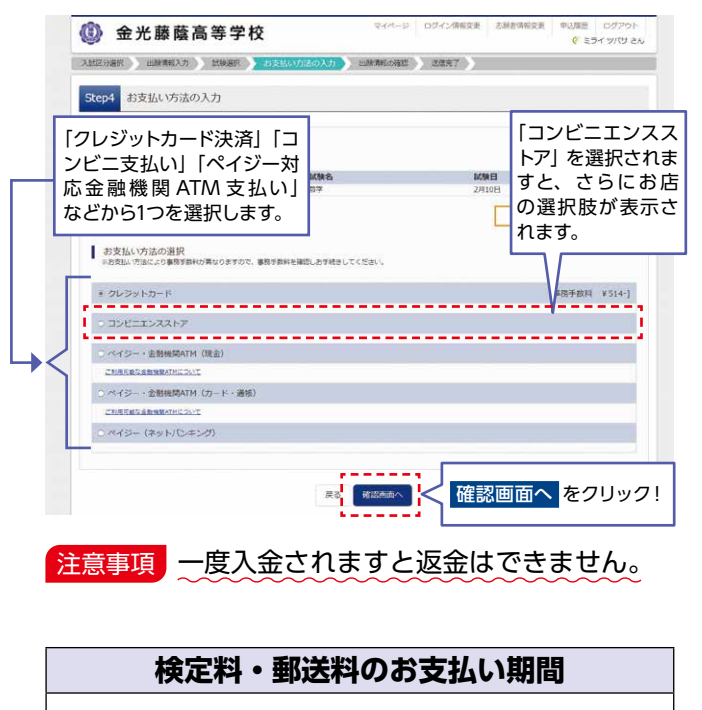

**2024年1月11日(木)9:00 ~**

## ❹内容の確認が終わったら、 「上記内容で申込む」をクリックします。

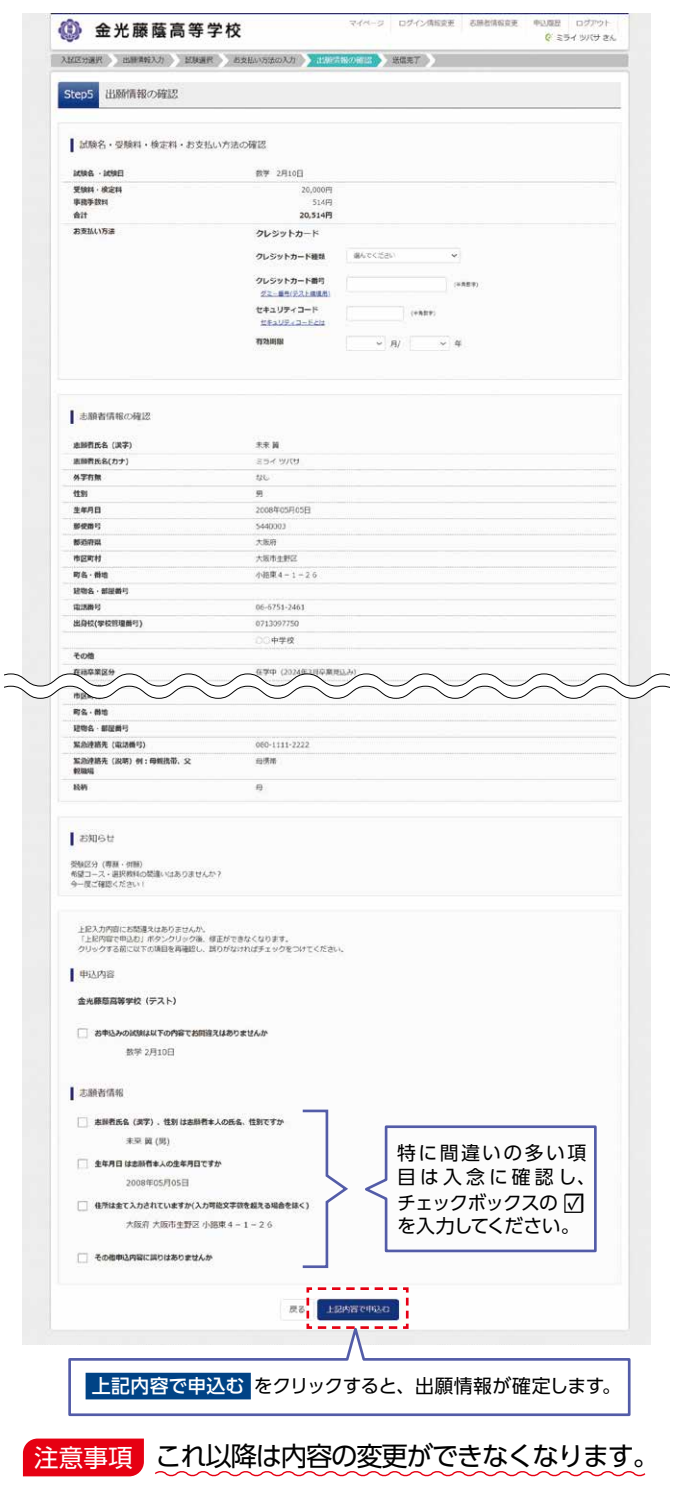

❺送信完了画面になり、また登録された メールアドレスに申込受付および検定料 支払い(完了)メールが届きます。

# **STEP. 4 入学志願書と受験票を印刷し、入学志願書を本校に提出する**

### ❶検定料の支払いが確認されると、 マイページの「申込履歴」の右端にある 「受験票」ボタンが現れますので、

クリックします。

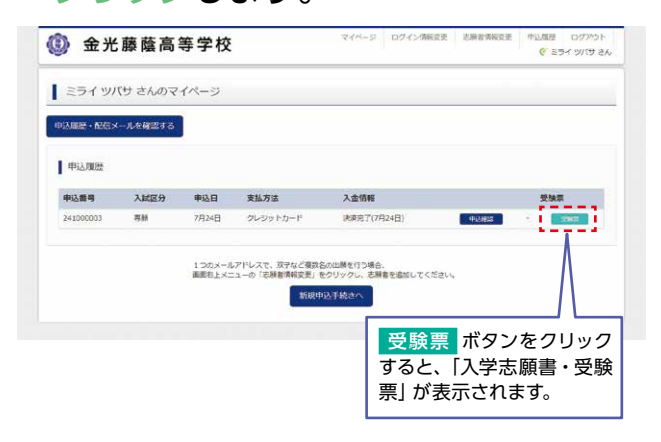

## ■タダウンロード画面から「受験票」表示 をクリックします。

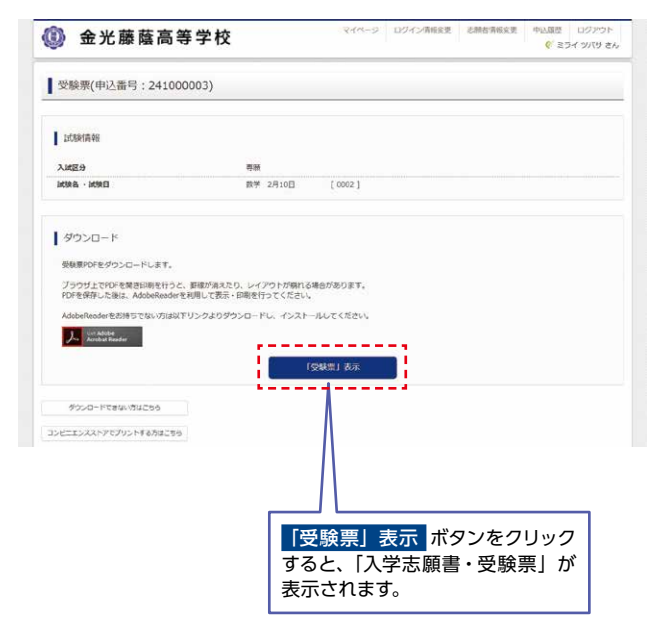

❸ A4サイズ・白色の普通紙(厚手でも可)を 使用して、「入学志願書・受験票」を 印刷し、入学志願書と受験票に写真 (タテ5cm·ヨコ4cm)を貼り付け、保護者印 を押してください。

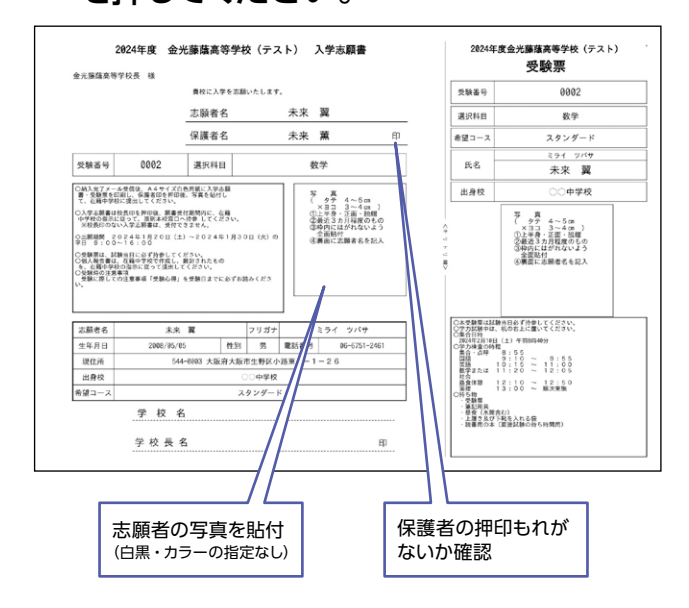

▲人学志願書・受験票を在籍中学校に提出 し、校長印を押してもらってから、受験 票を切り離してください。その後、在籍 中学校の指示に従って、入学志願書を 本校へ提出してください。

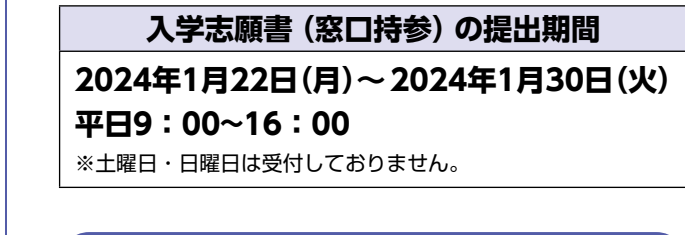

# **以上で出願手続きは完了です!**

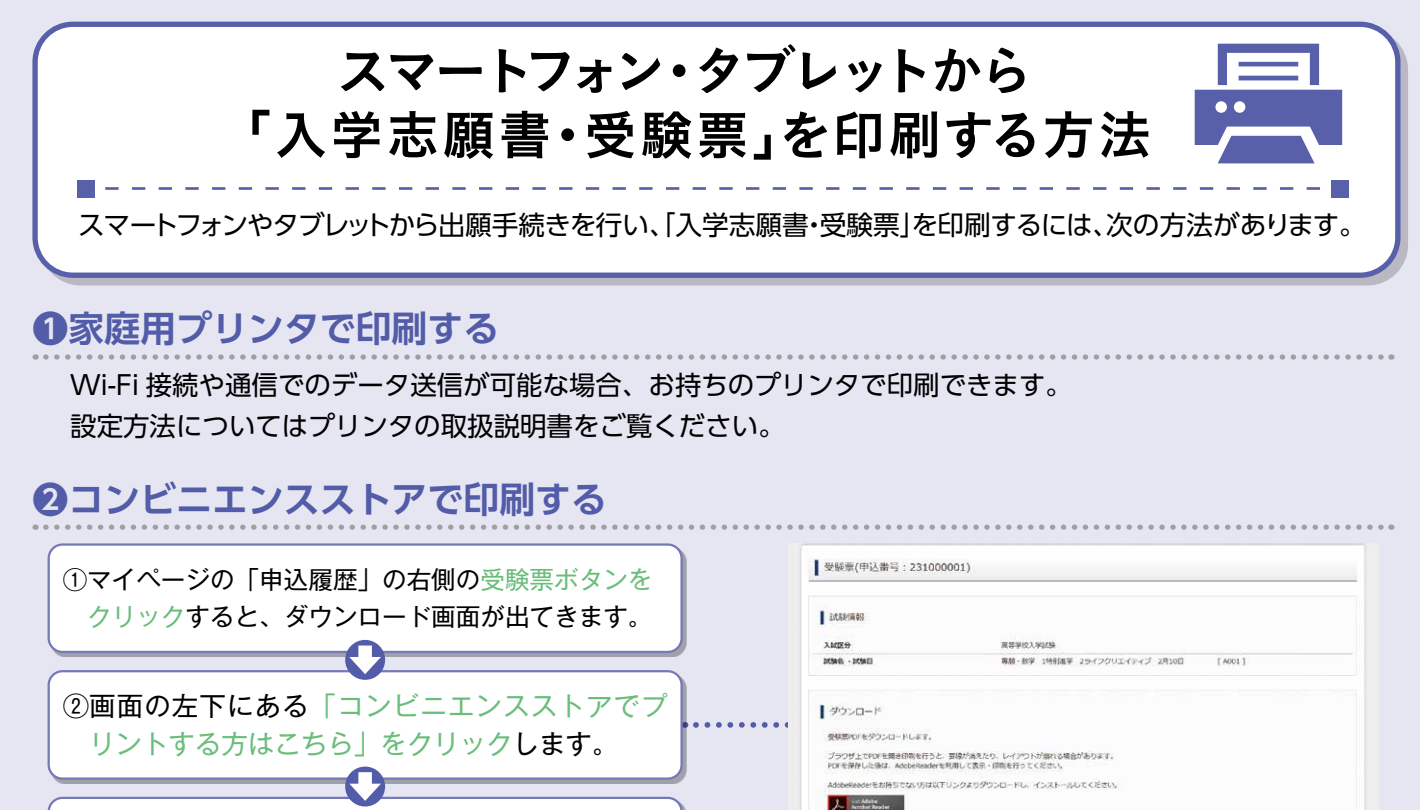

③プリント予約の画面の「受験票の予約へ」をク リックします。

④店舗選択画面で印刷するコンビニを選択し、 「次へ」ボタンをクリックします。

⑤利用規約を確認し、「同意する」にチェックをして から「プリント予約をする」をクリックします。 ₹Σ

⑥予約完了画面の「プリント予約番号」を控えて、予 約したコンビニ店舗の端末に入力・印刷します。

# **検定料支払方法**

#### **クレジットカードによるオンライン決済**

#### (決済手数料が必要です)

クレジットカード番号など必要な情報を入力し、決済を完了させます。 クレジットカードによるオンライン決済にて、24時間、検定料のお支払いが可能です。

#### **コンビニでのお支払い**

#### (支払い手数料が必要です)

出願登録後、払込票を印刷し(番号を控えるだけも可)、選択したコンビニレジにてお支払いを 済ませてください。お支払い後に受け取る「お客様控え」はご自身で保管してください。 右記のコンビニにて、24時間、検定料のお支払いが可能です。

#### **ペイジー対応金融機関 ATM でのお支払い**

#### (支払い手数料が必要です)

ペイジー対応金融機関 ATM でお支払いができます。 (ペイジーマークが貼ってある ATM でご利用いただけます)

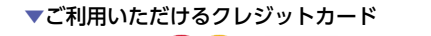

「受験票」表示

ᡕ᠋ᠯᡏᢅ

受験期代PRミコンピニエンスストアで評画するためのプリント予約をおこないます。<br>(改正上からダワンロードでさる受験期やDFと同一の内容です) 込番号について、予約請みの書類がある状態で新規プリント予約をおこなうと。<br>済みの書類は無効となり、新規に予約した書類で上書きされます。<br>済みの書類がある場合は、事前に印刷してから新規に予約してください。

プリント予約エリアを開心る ■プリント予約

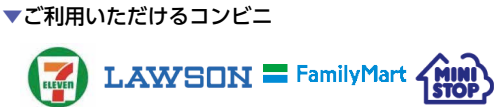

 $\bigcirc$ 

Diners Club

▼ご利用いただける金融機関

**VISYA** MasterCard

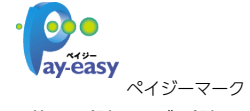

三菱 UFJ 銀行、みずほ銀行、りそな銀行、埼玉りそな銀行、 三井住友銀行、ゆうちょ銀行、千葉銀行、横浜銀行、 関西みらい銀行、広島銀行、福岡銀行、十八親和銀行、東和銀行、 熊本銀行、京葉銀行、南都銀行、足利銀行、七十七銀行、JA バンク

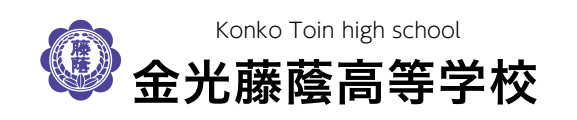

**システムおよび操作に関するお問い合わせ** 出願サイト画面右下部にある**「お問い合わせ」**をクリックして いただきますと、**ミライコンパスコールセンターの連絡先**が表 示されます。